## **Автоматична побудова звітів**

Для побудови звіту автоматично необхідно виконати наступні дії:

- обрати гілку дерева команд «Звітність» та пункт «Звіти»;

- у реєстрі обрати назву потрібного типу звіту та пункт контекстного меню «Побудувати звіт» або двічі натиснути на обраному записі;

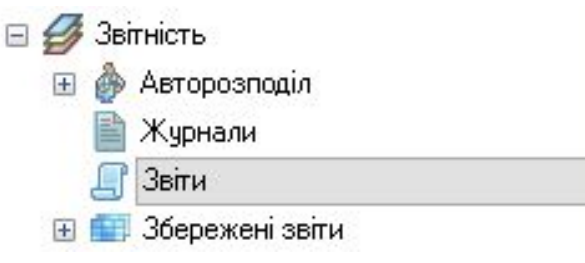

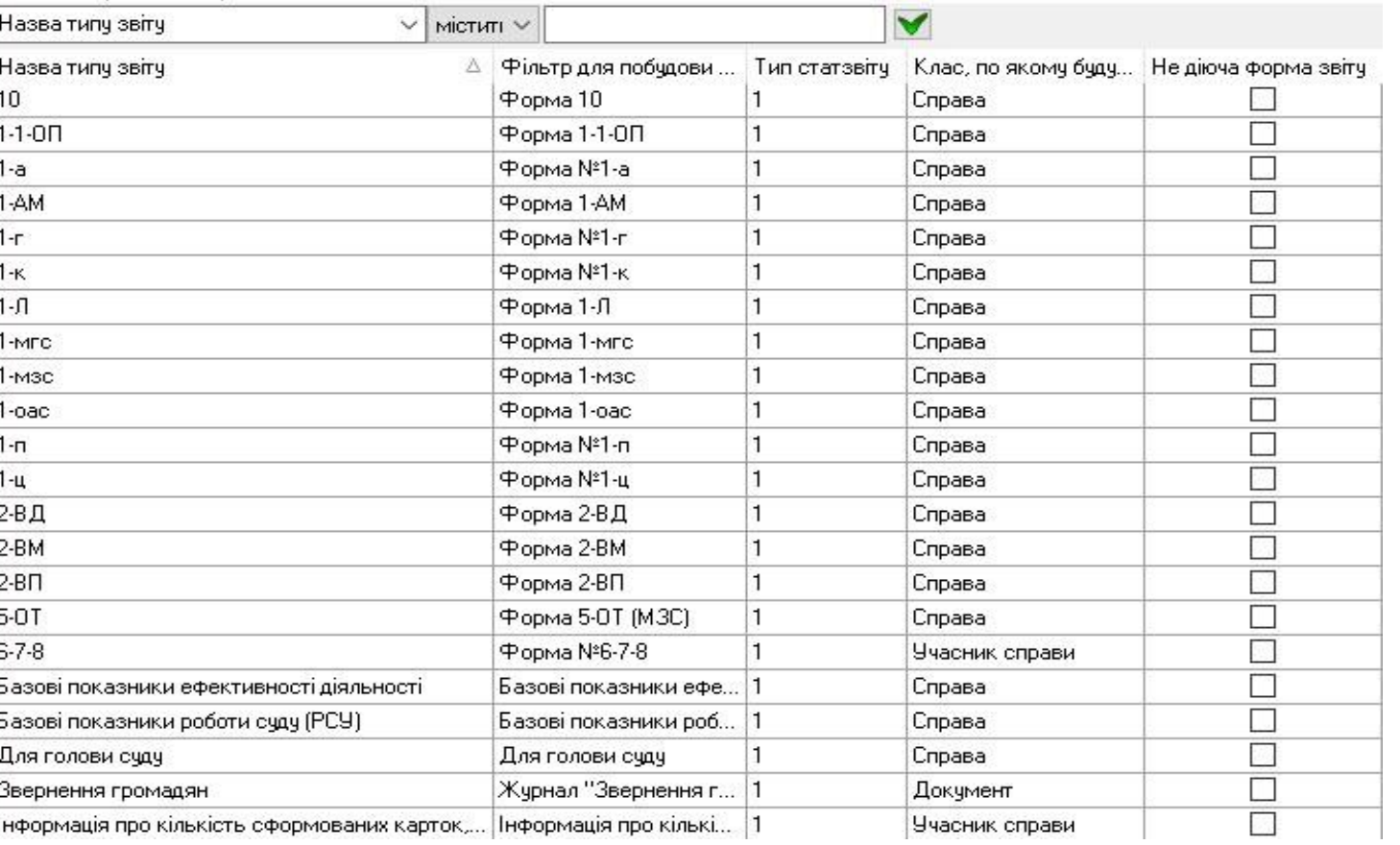

- виконати перевірку на предмет помилок обліково-статистичних карток (ОСК), на основі яких буде будуватися звіт.

Для виконання перевірки ОСК у вікні побудови звіту, вказавши всі необхідні параметри для побудови звіту, необхідно натиснути кнопку [Перевірка ОСК].

До побудови звіту необхідно усунути всі блокуючі помилки, та перевірити всі інформаційні помилки.

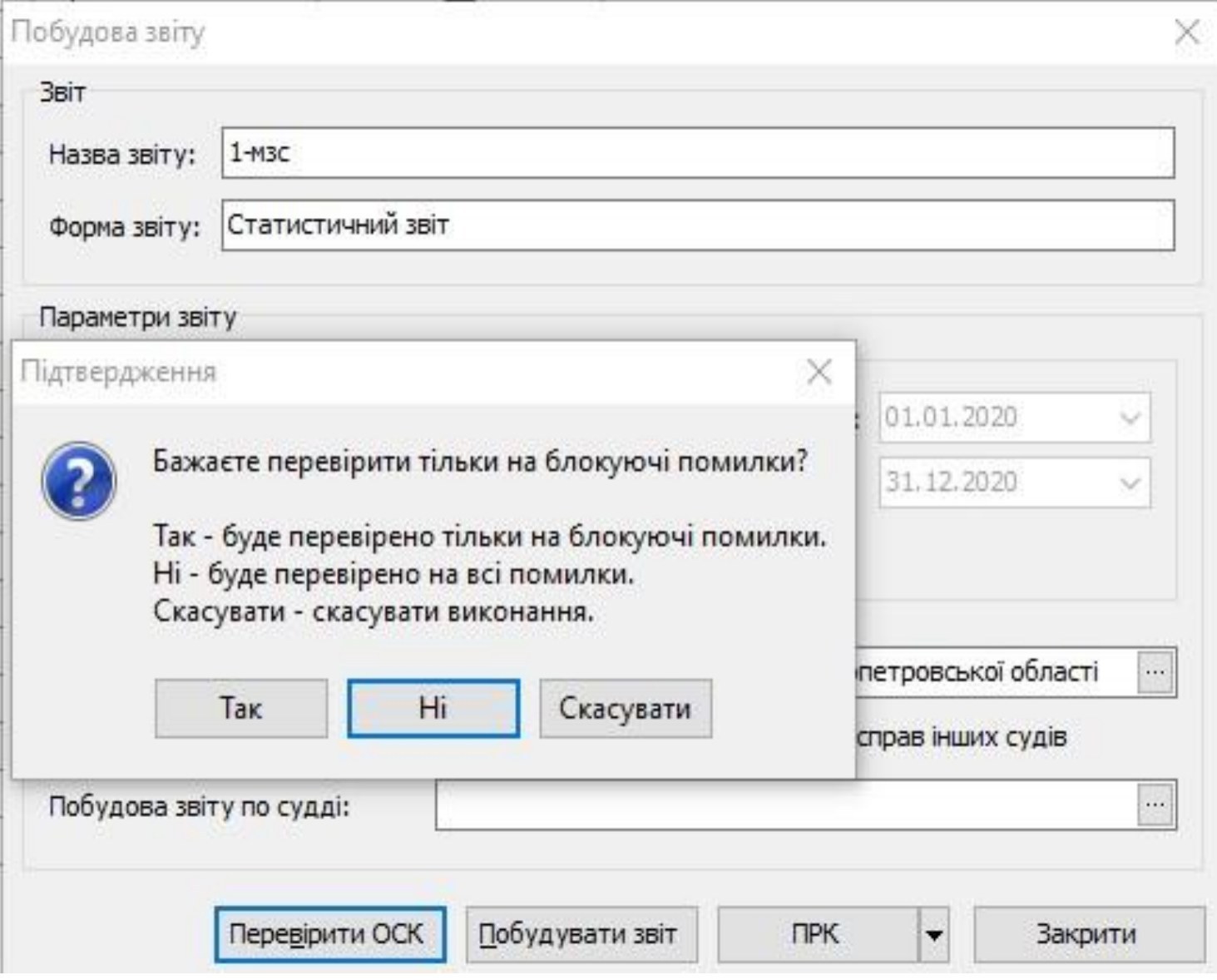

- перевірити заповнення реквізитів звіту. Заповнення реквізитів є обов'язковим. Заповнення інформації щодо виконавця звіту, керівника, номеру телефону та факсу, електронної адреси здійснюється або вручну у кожній формі звіту окремо або за допомогою внесення відповідної інформації у форму «Призначення на посаду», що знаходиться у довіднику «Співробітники суду», а саме у комірки: Кому підпорядкований; Номер телефону; Факс; Електронна адреса.

Після внесення даних необхідно перезапустити АСДС КП «Д-3» та виконати знову побудову звіту.

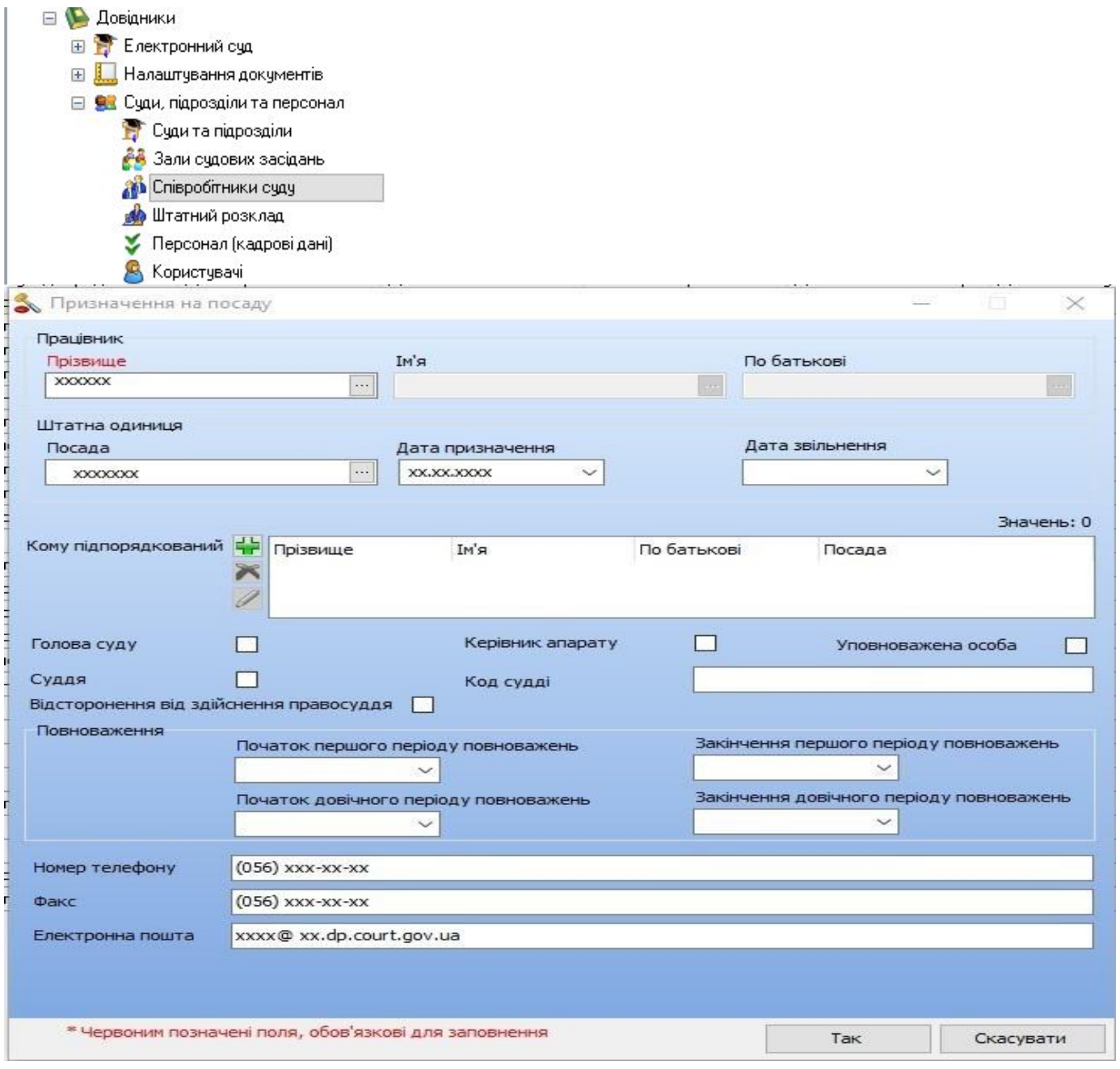

Після чого інформація буде підтягуватись автоматично.

- у вікні побудови звіту необхідно визначити потрібні параметри: вказати період побудови звіту; обрати суд, по якому будується звіт; обрати потрібного суддю у полі «Побудова звіту по судді», якщо необхідно побудувати звіт по окремому судді;

- натиснути кнопку [Побудувати звіт] та підтвердити обчислення, якщо потрібно побудувати звіт без можливості зворотного відображення даних звіту;

- натиснути кнопку [ПРК] та підтвердити обчислення, якщо потрібно побудувати звіт з можливістю відображення для кожної комірки переліку справ, які до неї увійшли;

- натиснути кнопку [ПРК з розрахунком автосум] та підтвердити обчислення, якщо потрібно побудувати звіт з можливістю відображення справ у комірках автосум звіту.

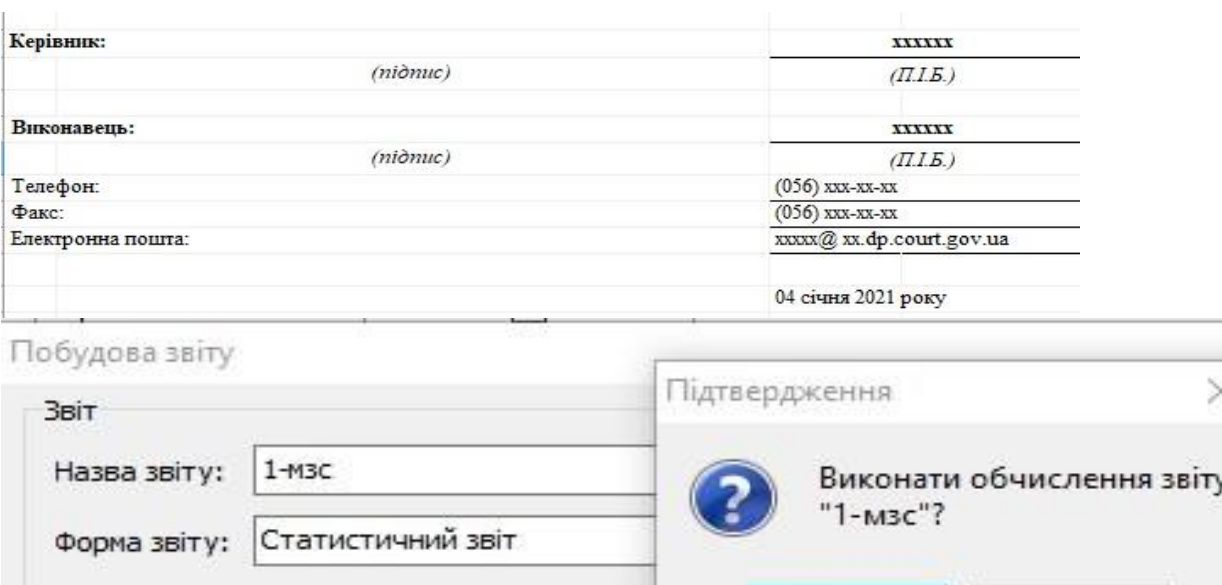

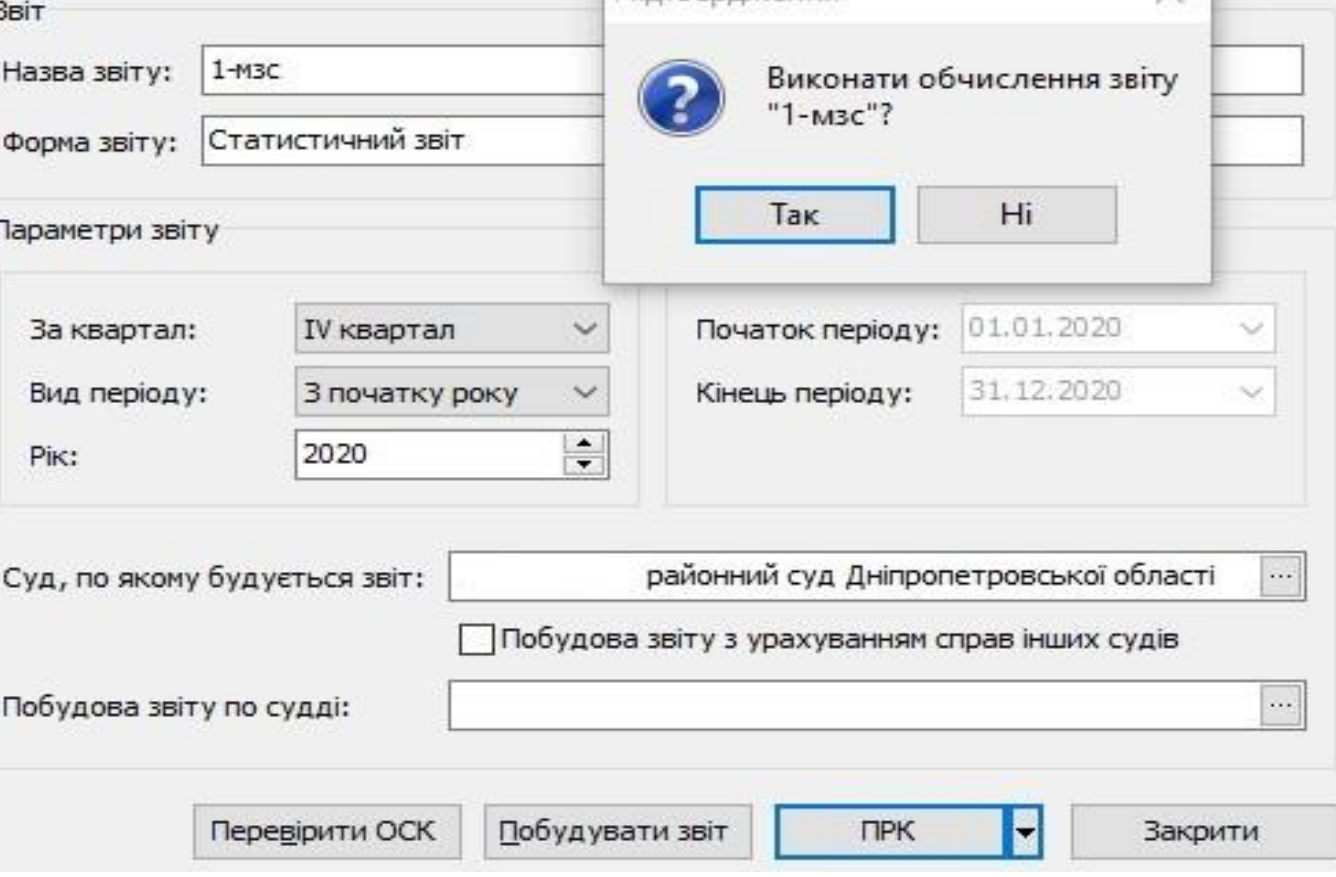

- зберегти отриманий звіт

- обрати гілку дерева команд<br>«Звітність/Збережені звіти/Звіти свого «Звітність/Збережені звіти/Звіти свого суду».

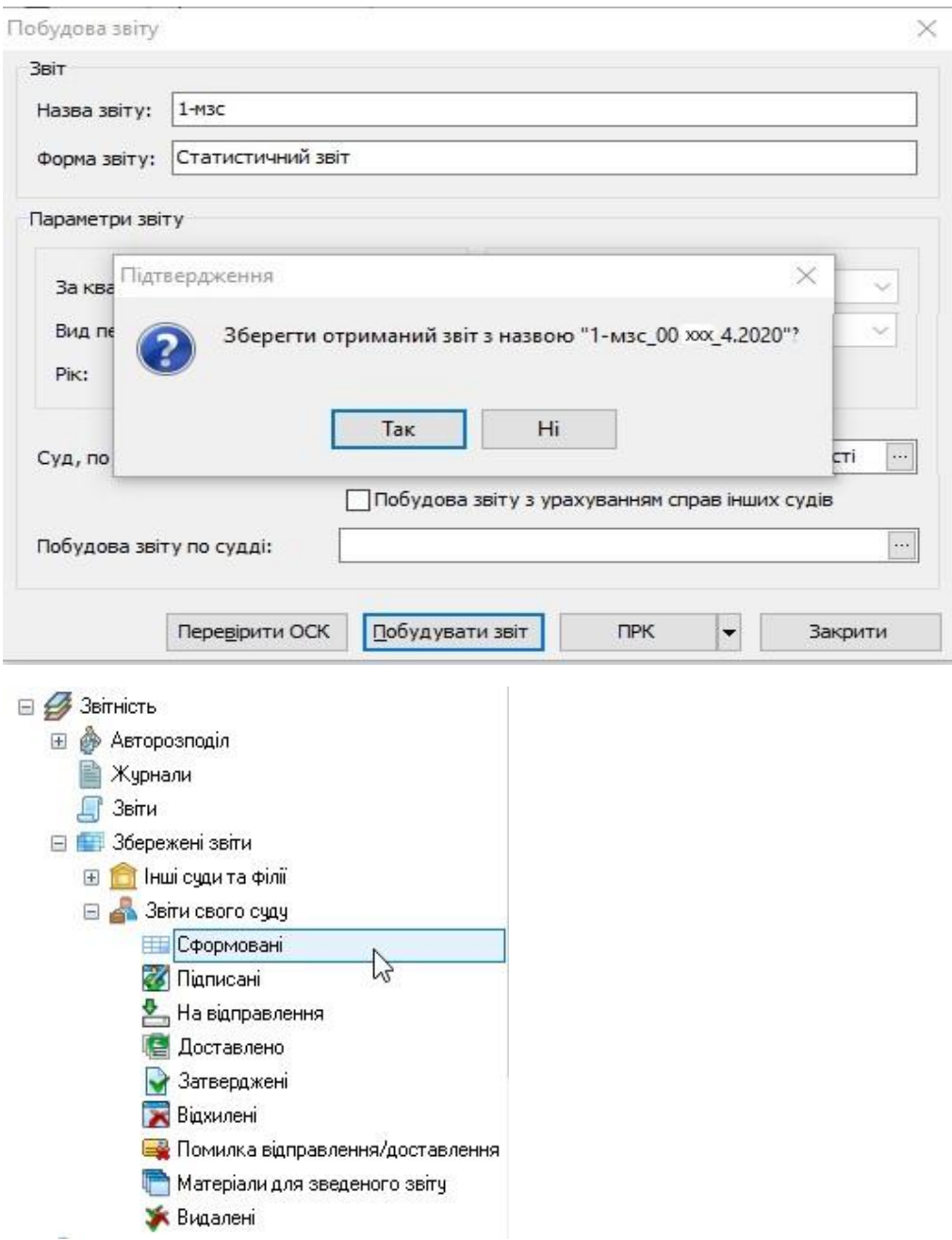

- у реєстрі збережених звітів знайти та відкрити подвійним натисканням миші потрібний звіт.

- натиснути кнопку [Перевірка] на панелі інструментів закладки «Керування звітом».

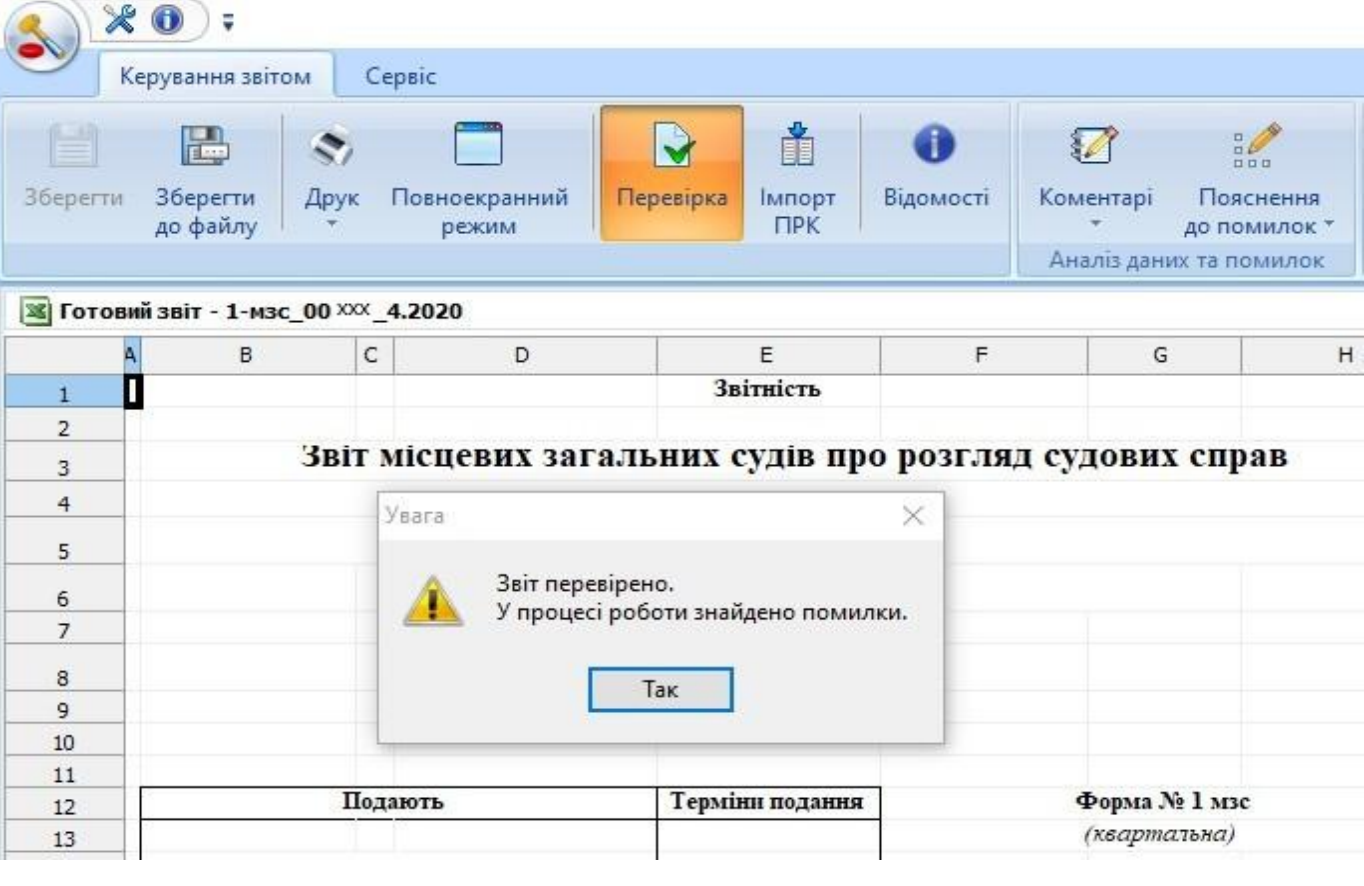

- при виявленні помилок, видається повідомлення з їх переліком та інформацією по них. При подвійному натисканні на записі про помилку у звіті виділяються комірки, які містять цю помилку.

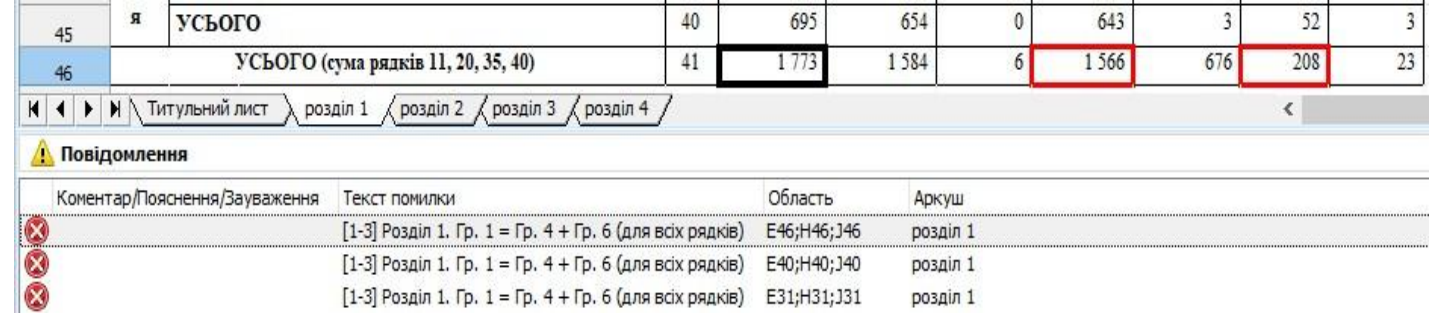

- помилки потрібно виправити чи надати пояснення.

Щоб додати пояснення до помилки, необхідно на головній панелі закладки «Керування звітом» натиснути кнопку «Пояснення до помилок» та обрати пункт «Додати пояснення»

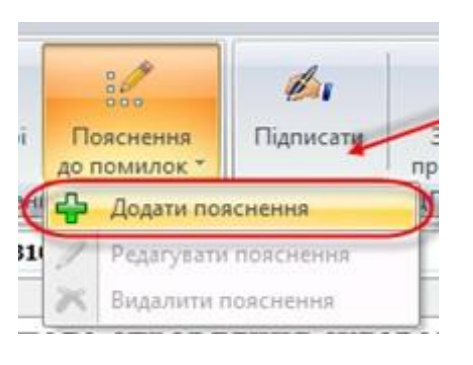

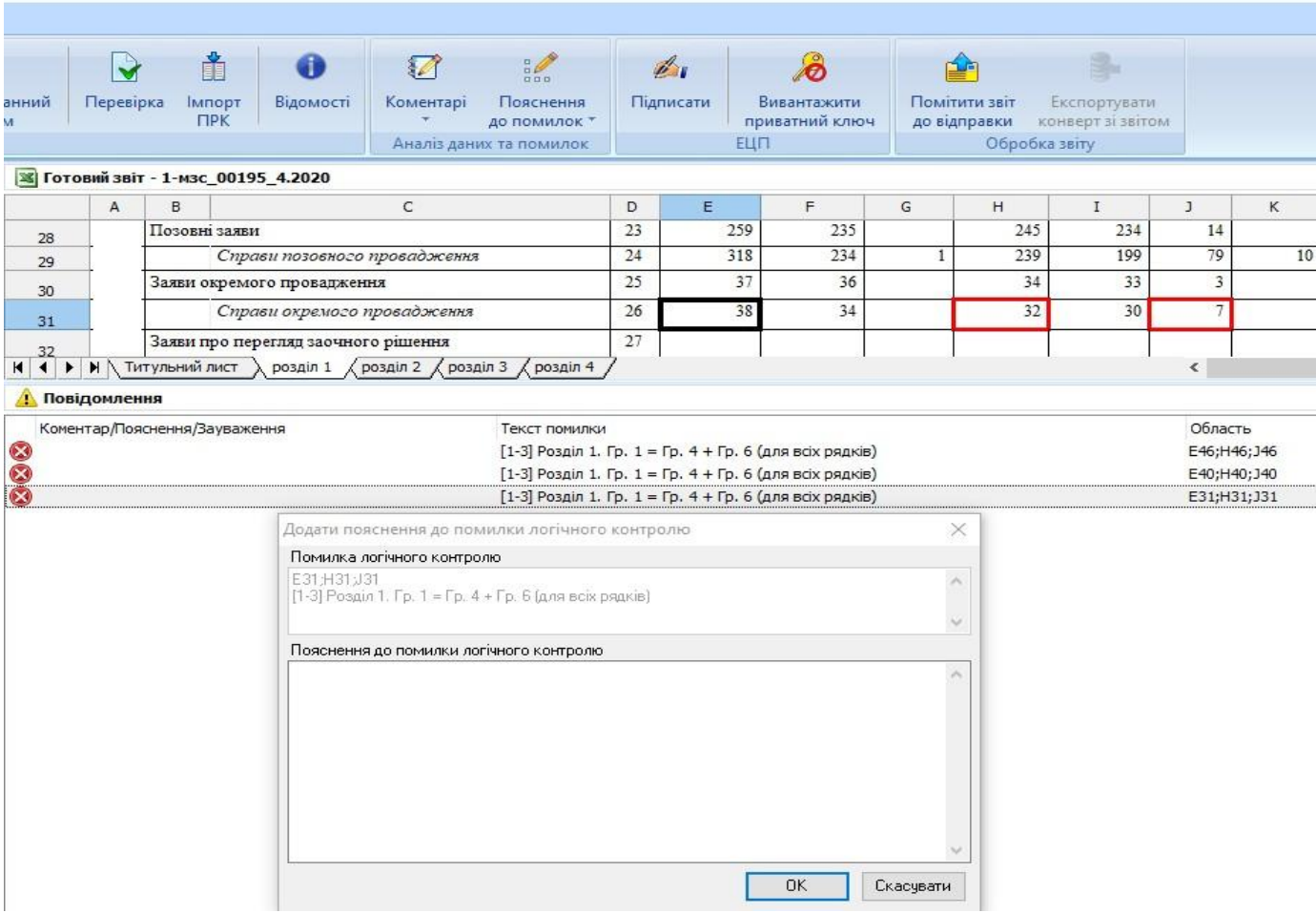

або скористатися контекстним меню деталізації «Пояснення», де натиснути кнопку «Додати пояснення».

Таким саме чином пояснення до помилки можна відредагувати (кнопка «Пояснення до помилки/ Редагувати пояснення» на головній панелі, контекстне меню «Редагувати пояснення» на помилці в деталізації) або видалити (кнопка «Пояснення до помилки/ Видалити пояснення» і контекстне меню «Видалити пояснення»).

Не можна виконати помітку звіту на відправлення без пояснення до помилок!

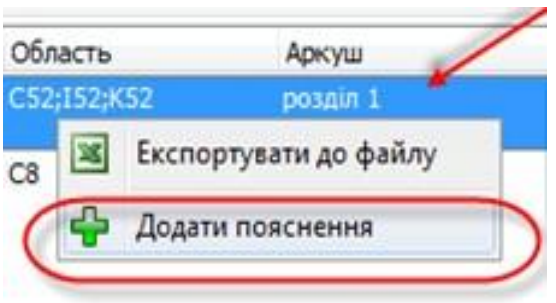

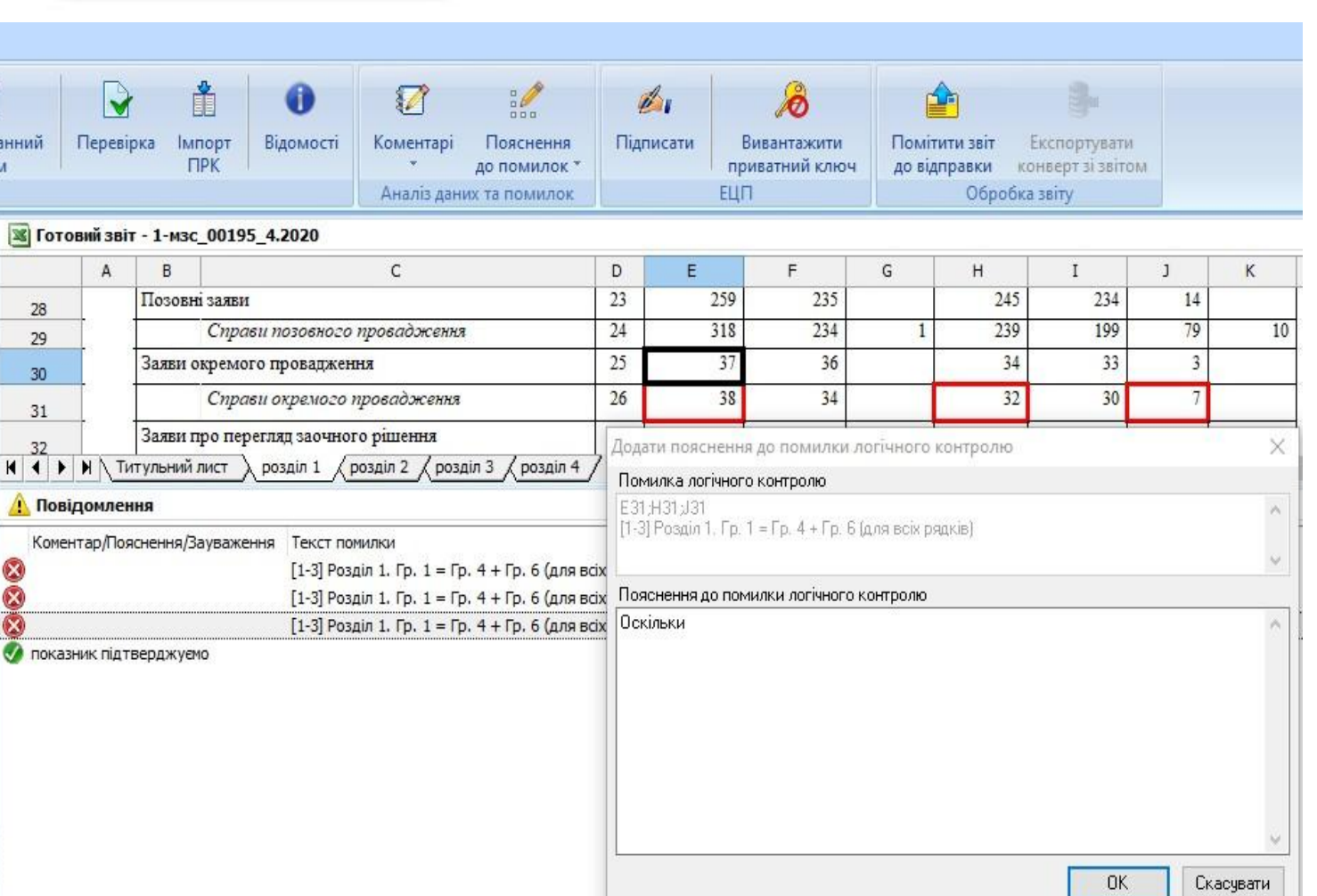

- у випадку необхідності прокоментувати показник необхідно у вікні звіту виділити необхідний діапазон та на головній панелі закладки «Керування звітом» натиснути кнопку «Коментарі та обрати пункт «Додати коментар», або викликати контекстне меню і обрати пункт «Додати/редагувати коментар». Після чого з'явиться відповідне вікно «Додати коментар» (вже із зазначеним діапазоном коміром), де власне зазначаємо текст коментаря.

 $\boldsymbol{\Omega}$  $rac{1}{200}$ Коментарі Пояснення энний Перевірка Імпорт **Відомості** Пояснення Підписати Вивантажити Помітити звіт Експортувату Коментарі  $\Pi$ PK до помилок приватний ключ до відправки конверт зі звітом до помилок \* Аналіз даних та помилок ЕЦП Обробка звіту С Додати коментар 3 Готовий звіт - 1-мзс\_00195\_4.2020 Редагувати коментар  $\overline{A}$  $B$  $\mathsf{C}$  $D$  $E$  $\overline{H}$  $\kappa$ 23 259 235 245 234 Позовні заяви 14  $28$ Видалити коментар 318 234 239 Справи позовного провадження  $24$ 199 79  $10$  $29$  $25$  $36$  $33$ Заяви окремого провадження 34  $30<sub>2</sub>$ Справи окремого провадження Додати коментар  $31$ Заяви про перегляд заочного рішення Діапазон комірок N < D N THTYRHHHA RHCT > posain 1 / posain 2 / posain 3 / posain 4 Повідомлення Коментар/Пояснення/Зауваження Текст помилки Коментар [1-3] Розділ 1. Гр [1-3] Розділ 1. Г Додати/редагувати коментар [1-3] Розділ 1. П Додати/редагувати зауваження

В деталізації текст коментаря позначається із значком [ ] у відповідній колонці «Коментар/Пояснення/Зауваження».

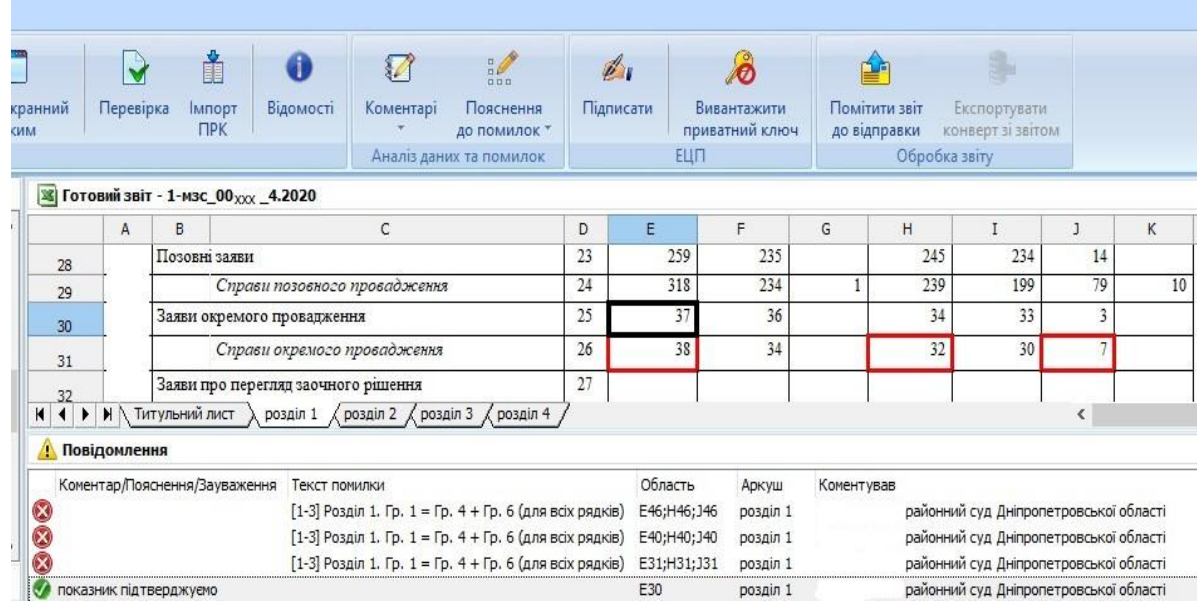

**OK** 

Скасувати

## **Шаблони побудови звіту**

Для завантаження нових шаблонів автоматичної побудови статистичних звітів та відповідних умов логічного контролю необхідно виконати наступні дії:

- обрати потрібний тип звіту у реєстрі звітів;

- натиснути кнопку на стрічці [Редагувати] або пункт контекстного меню «Редагувати»;

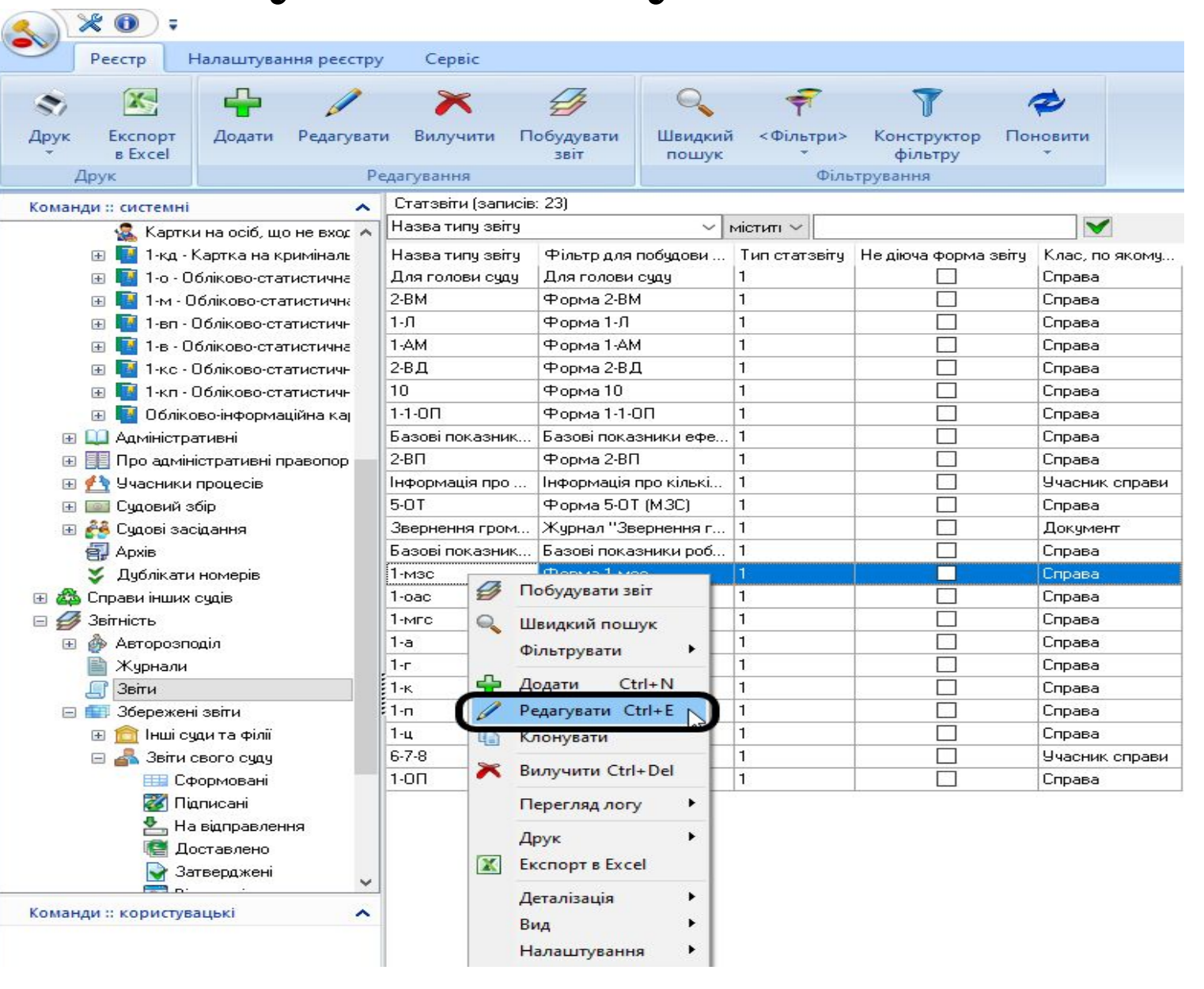

- у вікні редактора шаблону статзвіту у поле «Табличний шаблон звіту» завантажити за допомогою кнопки [ $\bigodot$ ] новий шаблон звіту, а у поле «Шаблон контролю звіту» завантажити новий шаблон контролю відповідного звіту;

- після завантаження у вікні редактора натиснути кнопку [Зберегти].

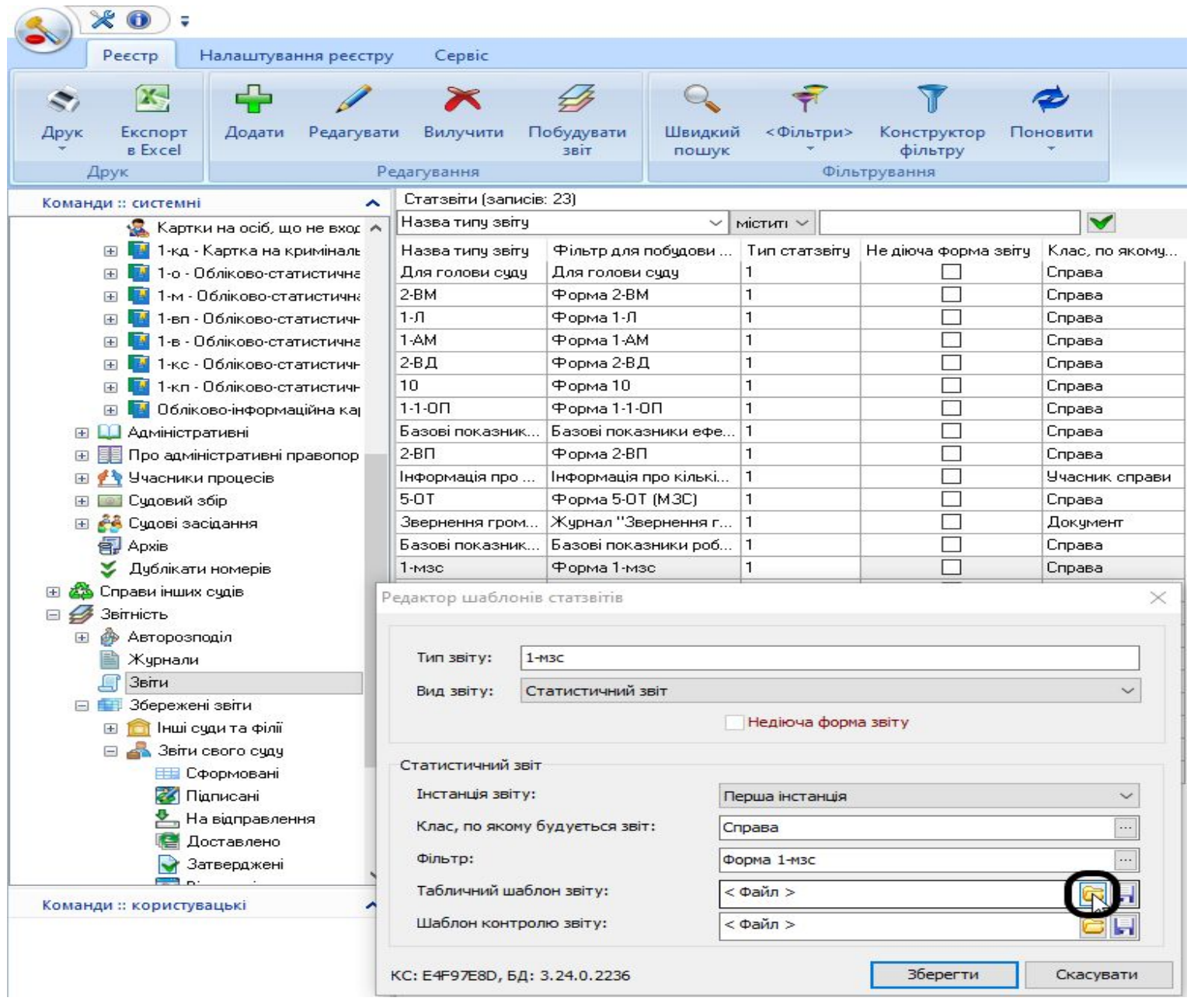

Для збереження шаблонів статистичних звітів необхідно виконати наступні дії:

- обрати потрібний шаблон тип звіту у реєстрі звітів;

натиснути кнопку на стрічці [Редагувати] або пункт контекстного меню «Редагувати»;

- у вікні редактора шаблону статзвіту у полі «Табличний шаблон звіту» за допомогою кнопки [[ ] вказати місце для збереження шаблону звіту та у полі «Шаблон контролю звіту» вказати місце для збереження шаблону контролю звіту та зберегти.

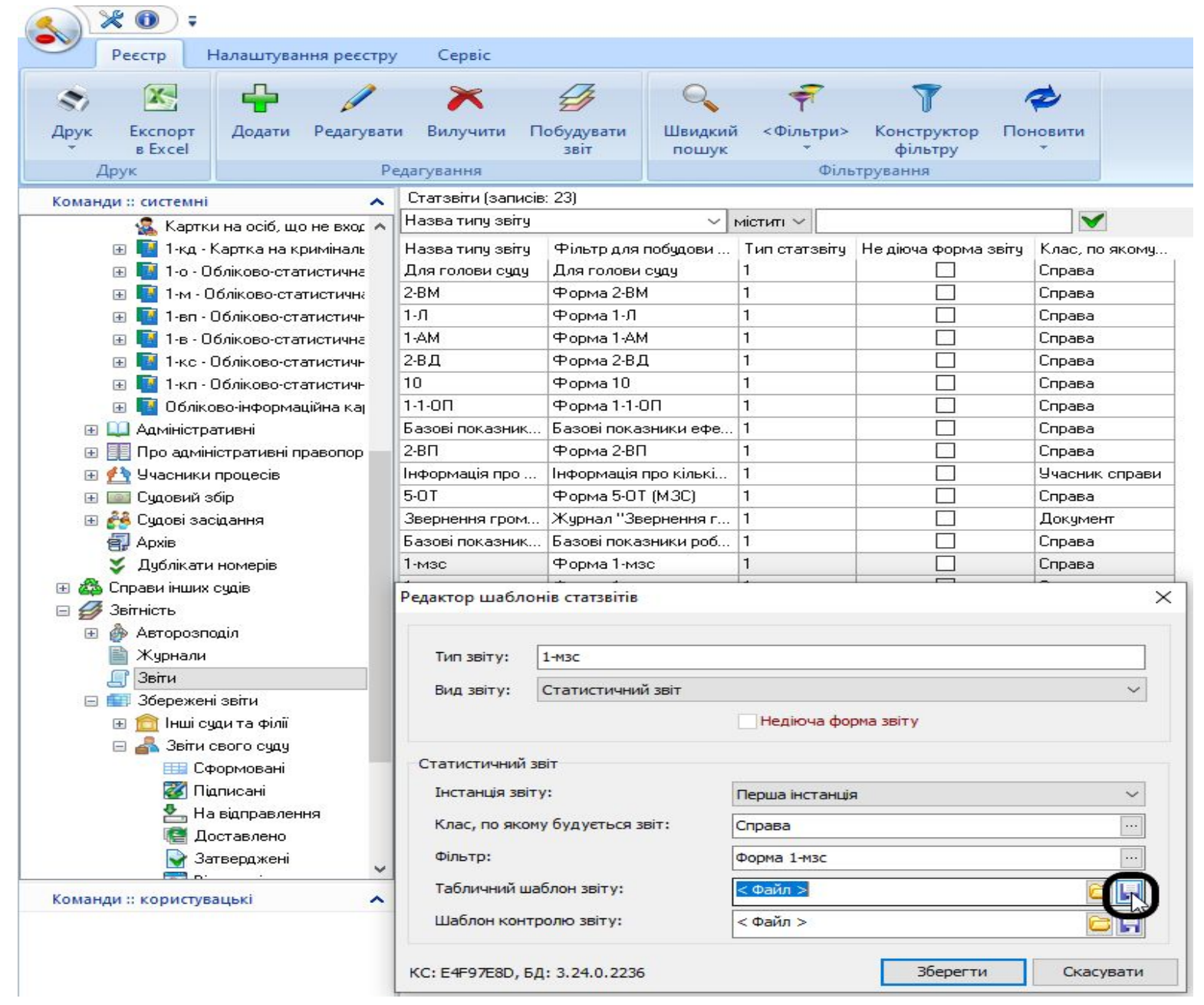